# **新潟県 電子協議システムバージョンアップのお知らせ**

バージョンアップの機能改良内容を以下に示します

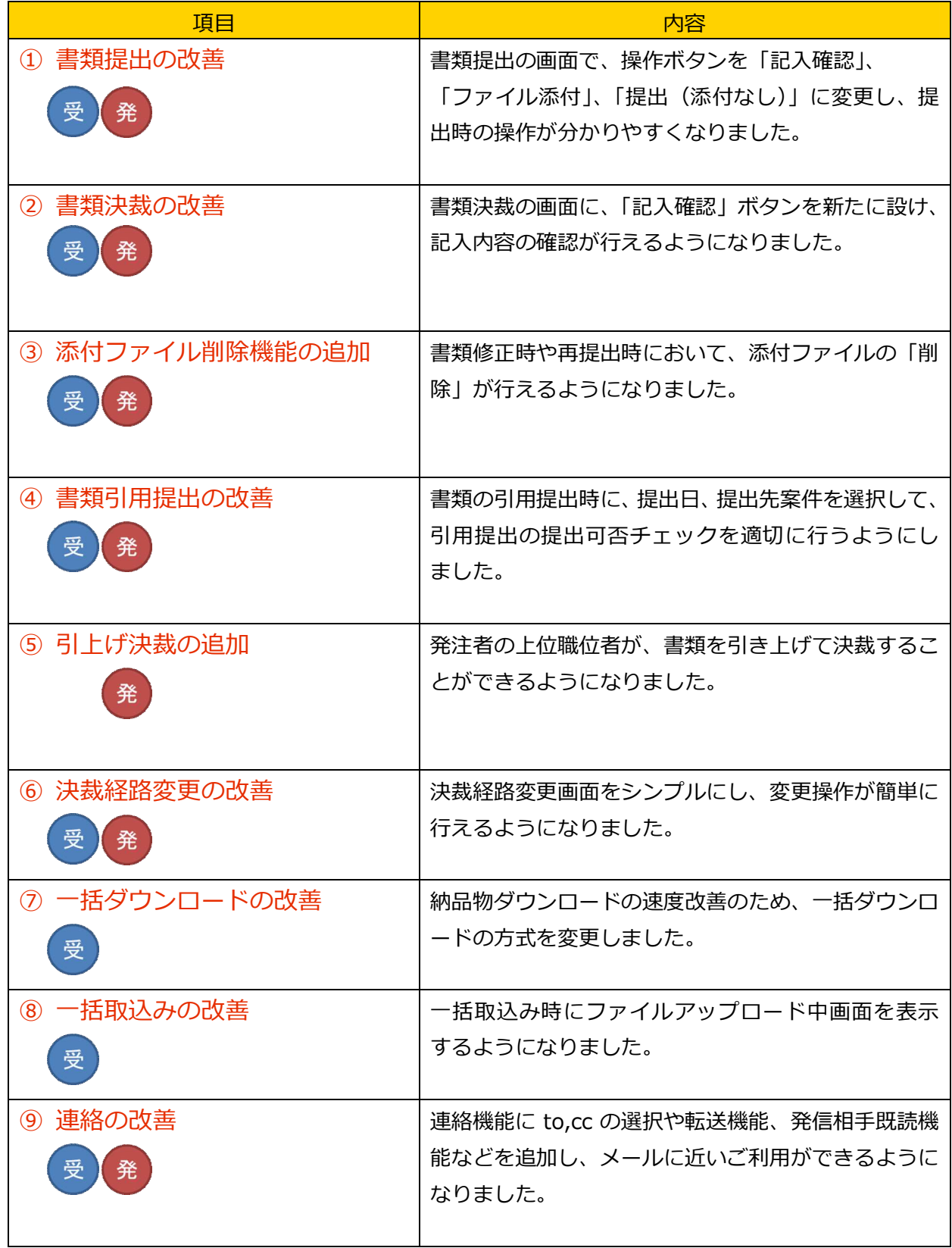

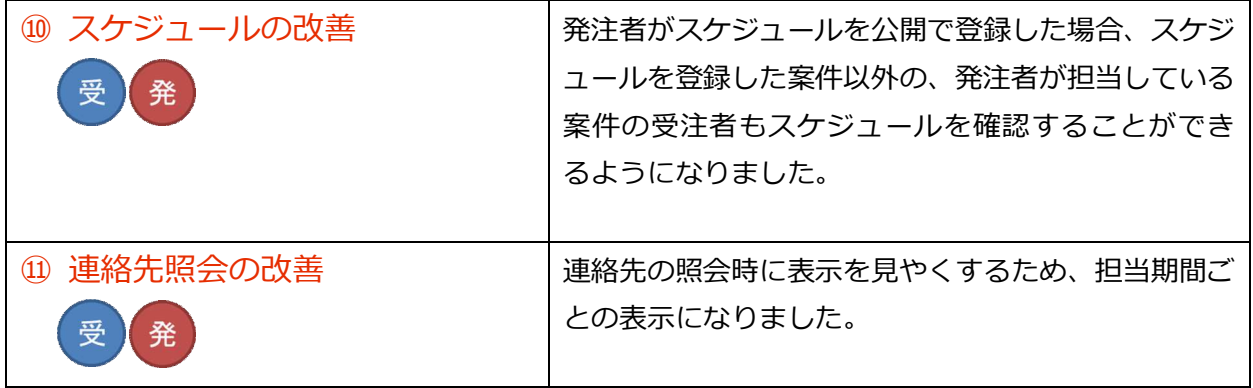

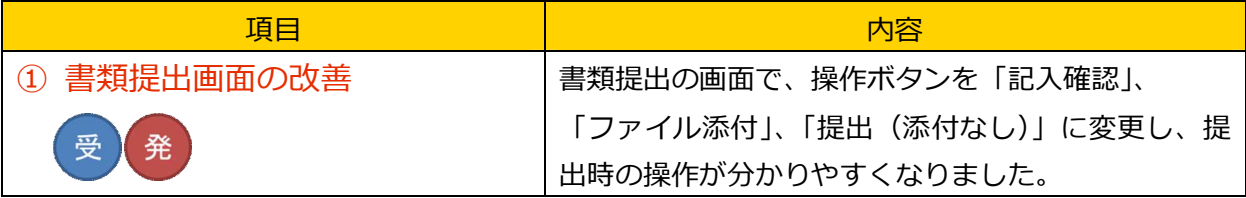

画面イメージ

書類提出画面

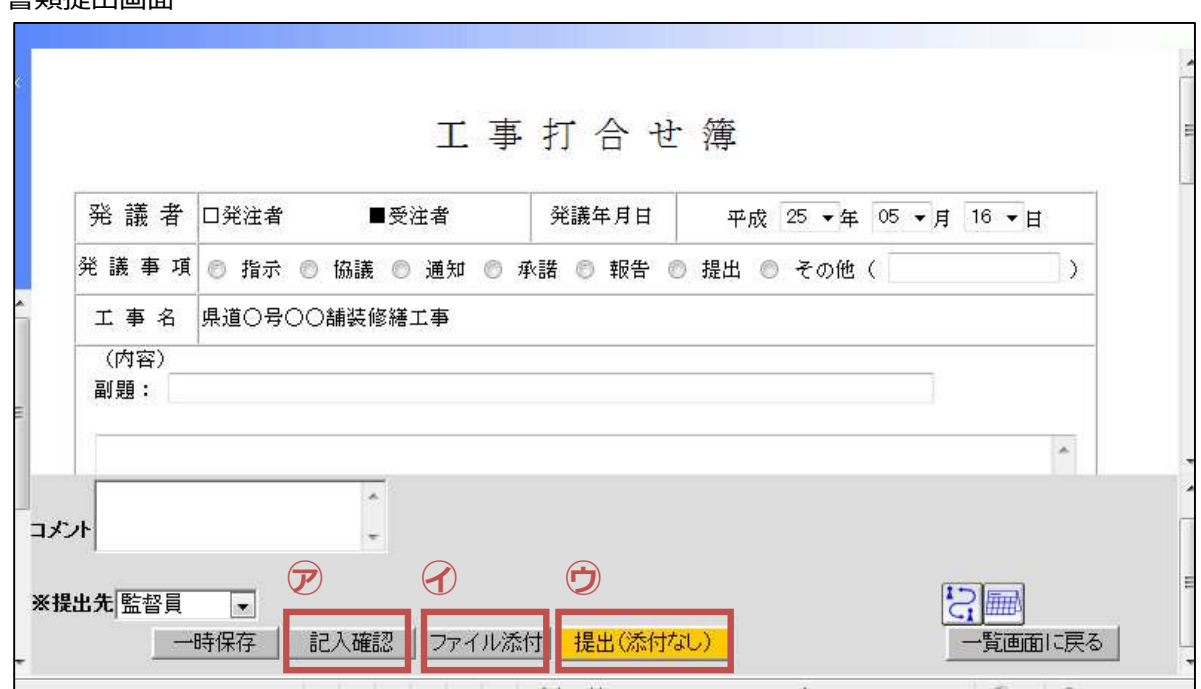

各ボタンクリック後の画面

ア:「記入確認」をクリックした場合

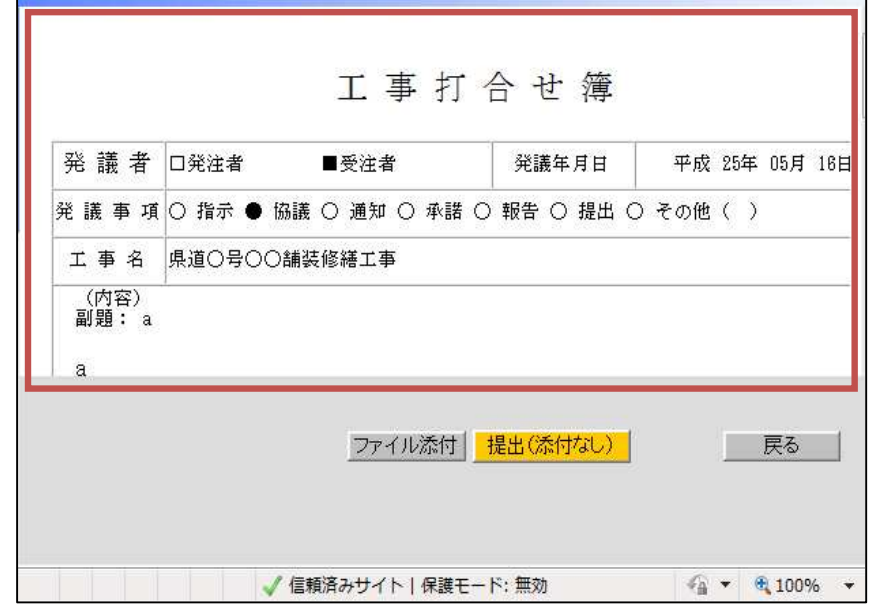

記入内容の確認を⾏い、「提出(添付なし)」「ファイル添付」の操作を⾏えます。

イ:「ファイル添付」をクリックした場合

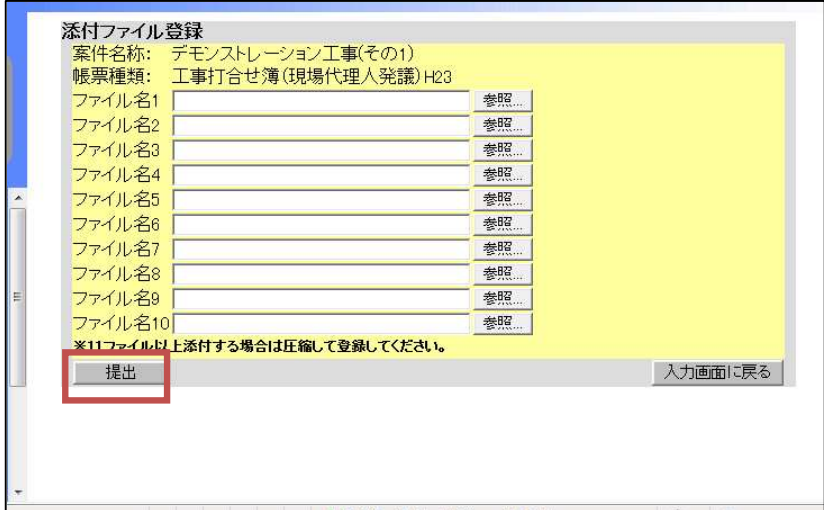

ファイル添付画面に移動し、ファイルの添付が⾏えます。 ファイル添付後「提出」ボタンをクリックすると、書類の提出が⾏えます。 ※提出ボタンクリック後、確認メッセージが表示されます。

ウ:「提出(添付なし)」をクリックした場合

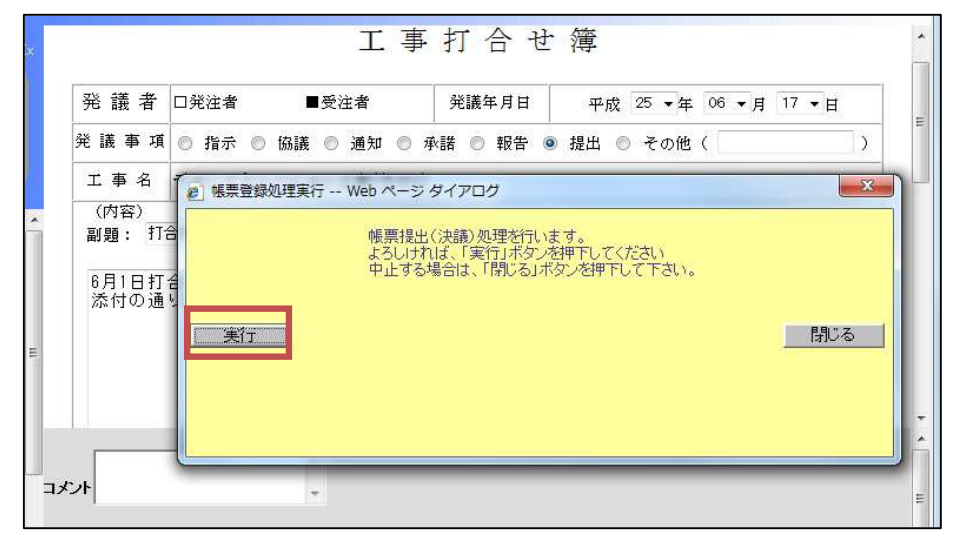

確認メッセージが表示され、「実行」ボタンをクリックすると書類が提出されます。

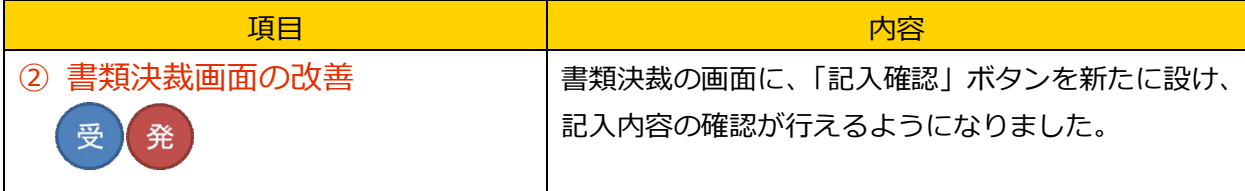

画面イメージ

書類決裁画面

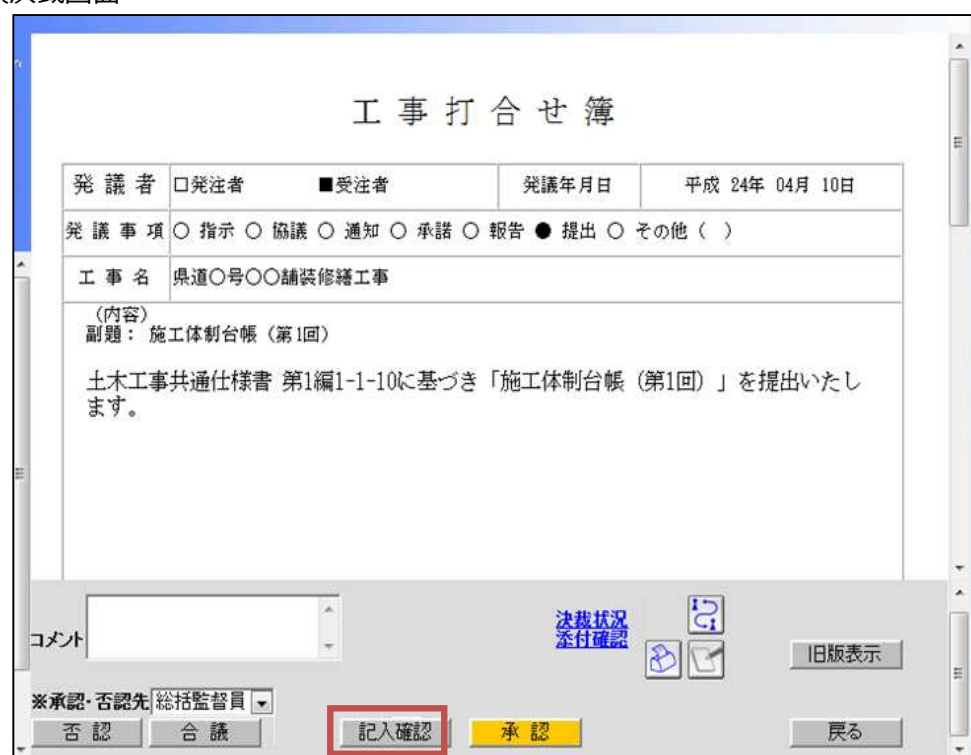

記入確認ボタンクリック時

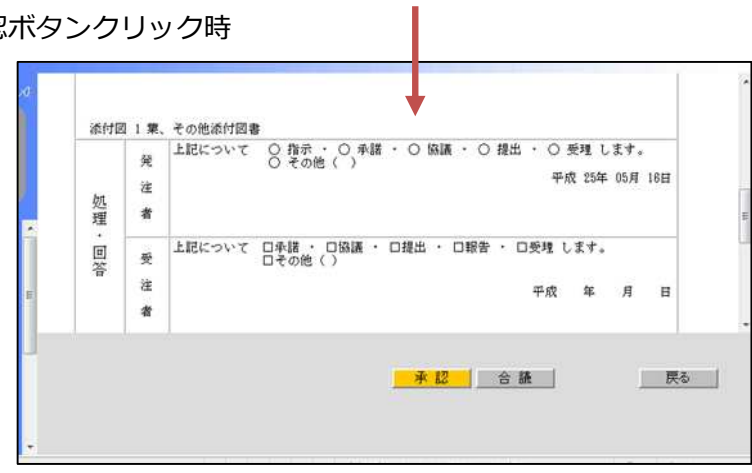

記入内容の確認を行った後に、「承認」の操作を行えます。

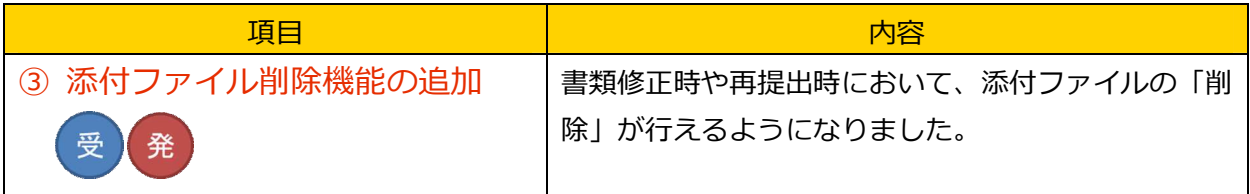

画面イメージ

添付ファイル登録画面

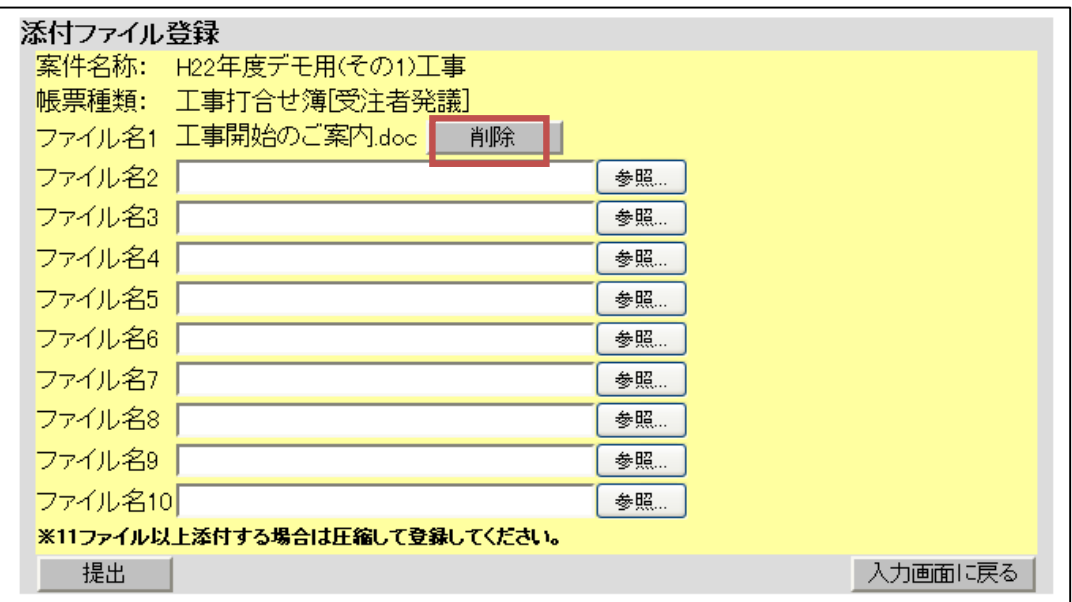

書類修正時や再提出時に、添付ファイル画面で削除ボタンをクリックすることにより、前回登録 した添付ファイルを削除できます。

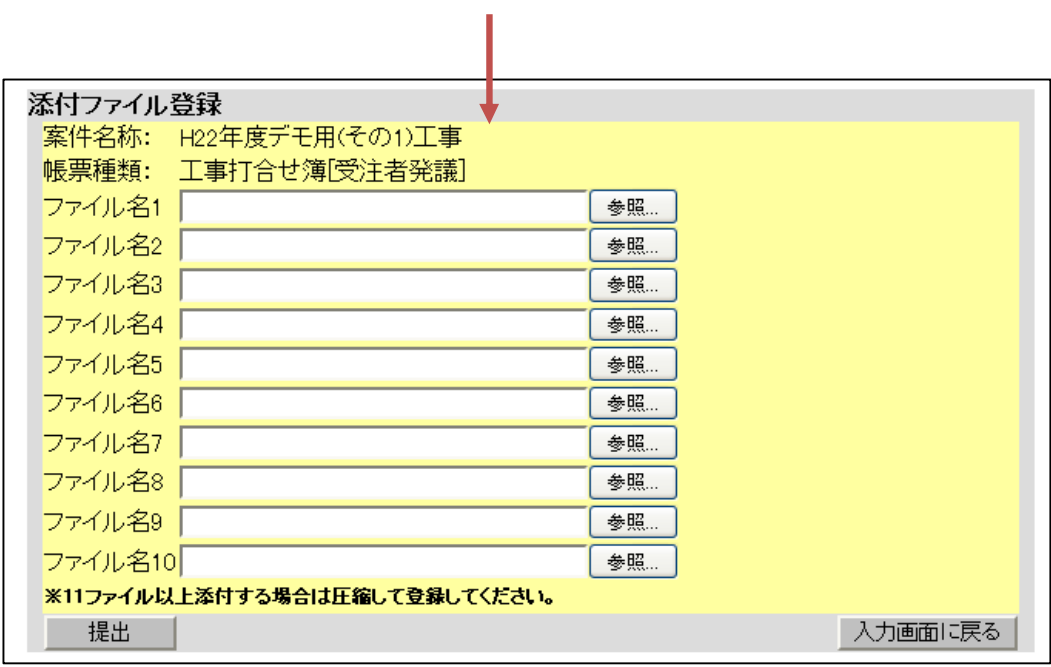

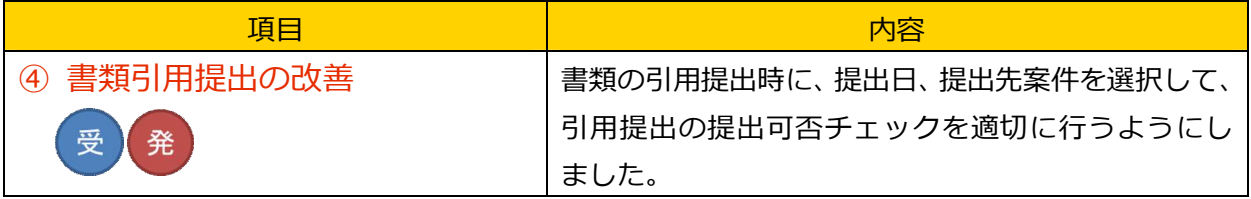

画面イメージ

書類一覧画面

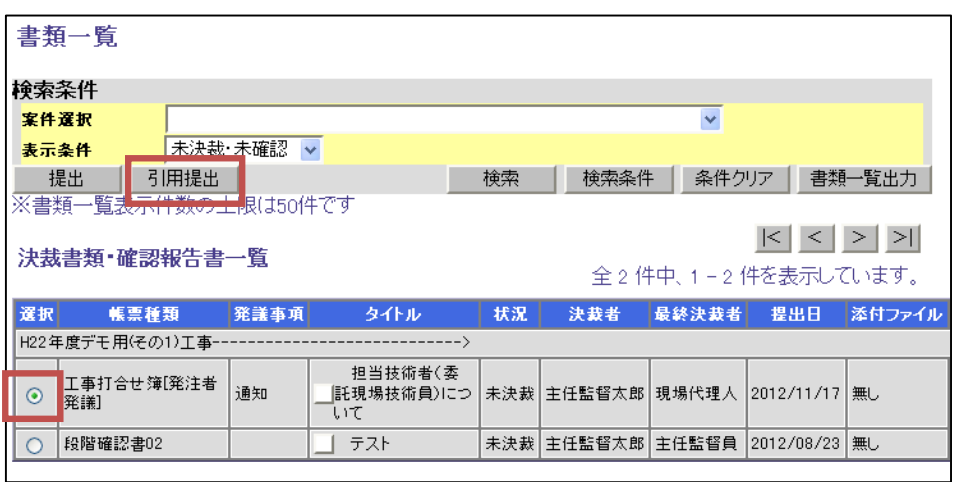

引用提出したい書類のラジオボタンを選択し、引用提出ボタンをクリックします。

T

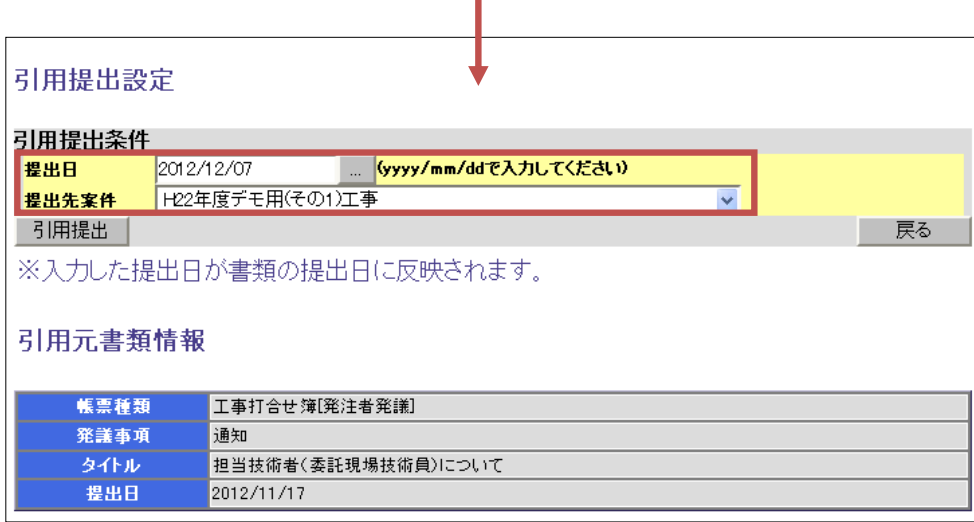

提出日と、提出先案件を選択し引用提出ボタンをクリックすると、引用元書類情報からデータを 引用した、書類提出画面に遷移します。

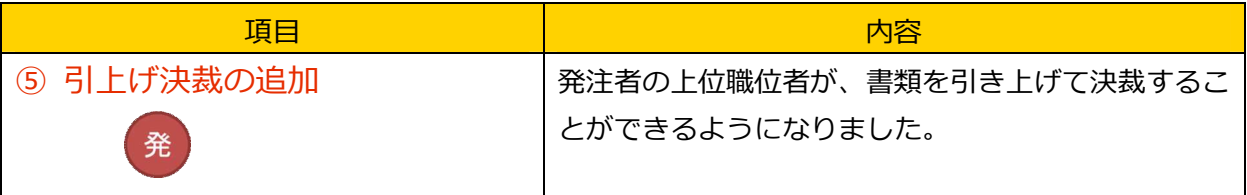

イメージ

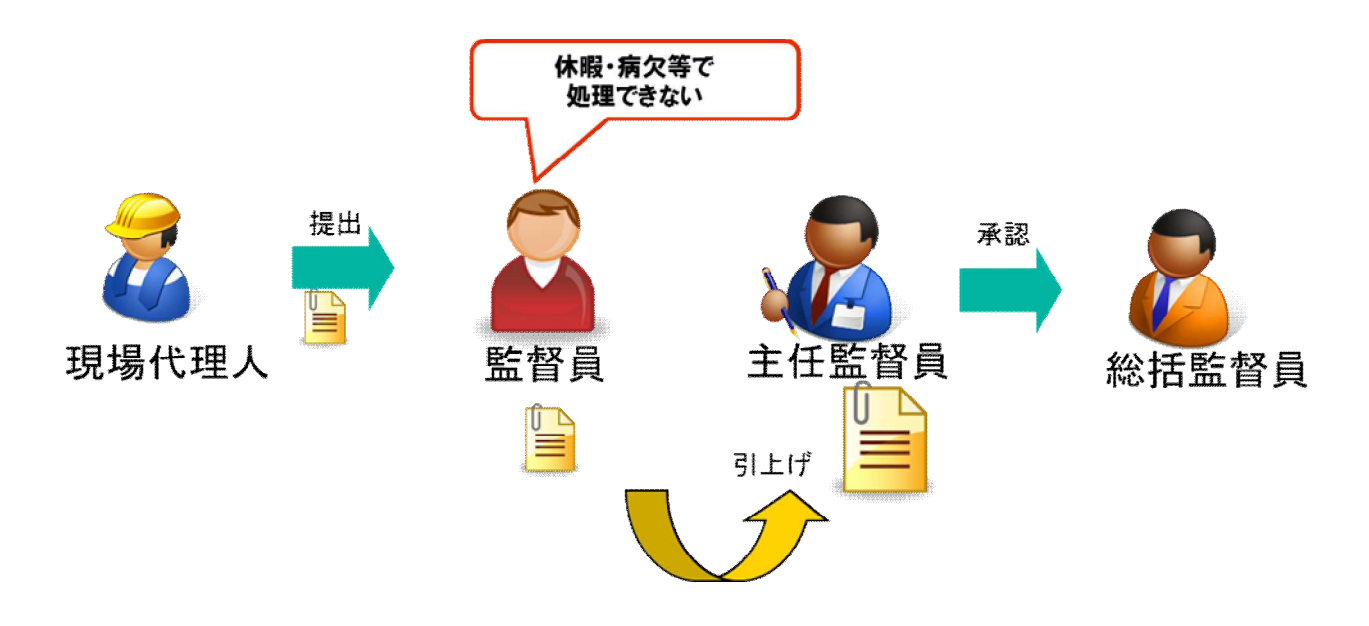

受注者から提出された書類が、発注者内にあるとき、その上位職位者が書類を引上げて決裁をす すめることができます。

画面イメージ

書類一覧画面

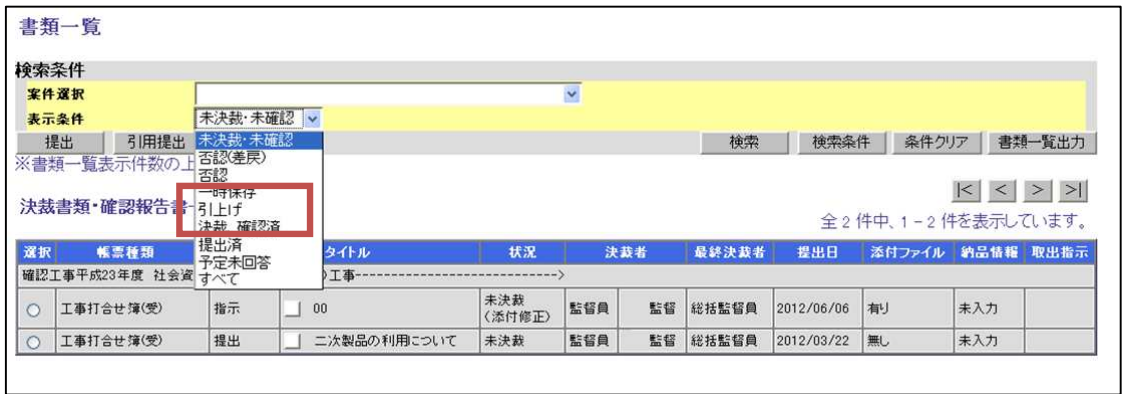

書類提出画面で、表示条件を「引上げ」で検索すると、引上げ可能な書類一覧が表示されます。 その後、書類一覧の中から引上げ可能書類を選択すると

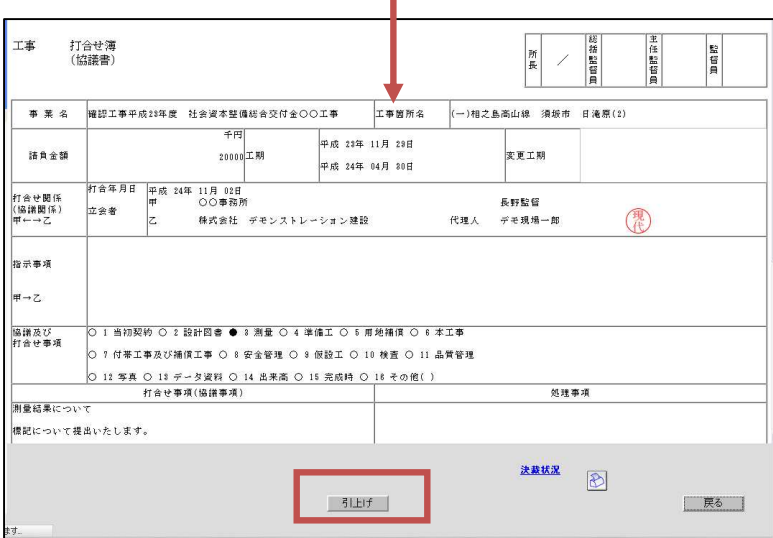

書類に「引上げ」ボタンが表示され、クリックすると書類を引上げることが出来ます。 引上げボタンをクリック後は、通常の書類決裁画面になります。

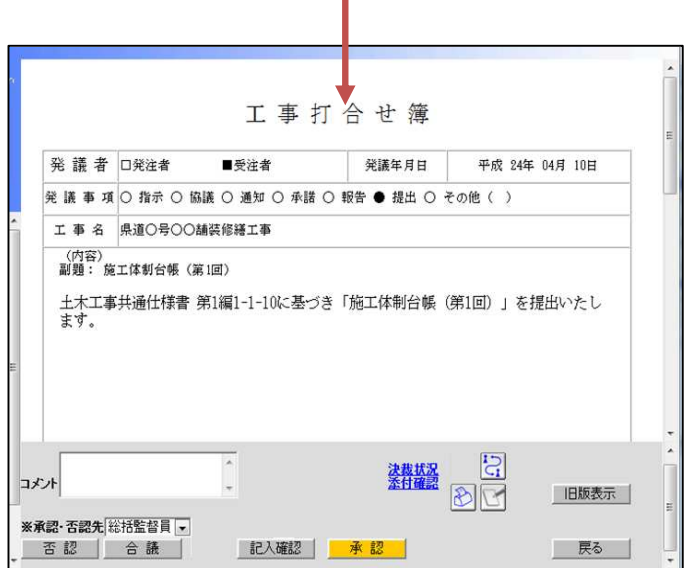

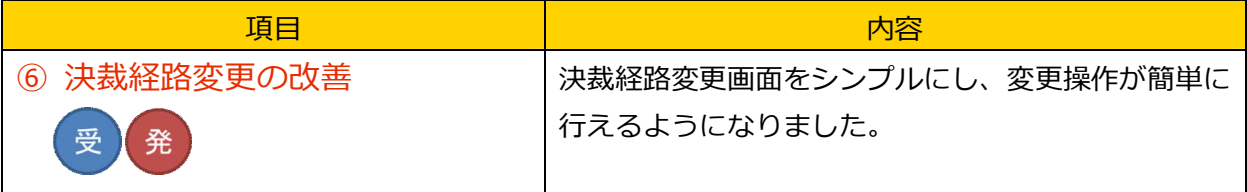

画面イメージ

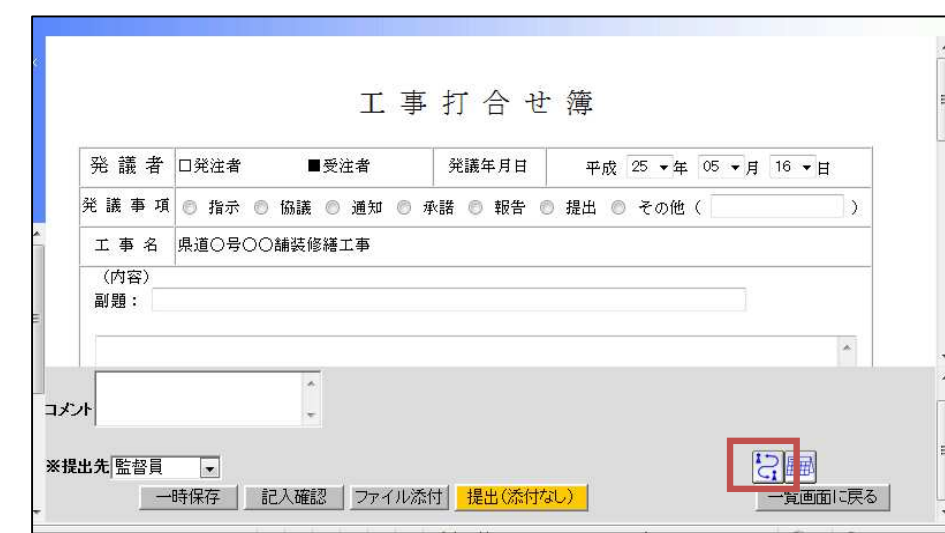

決裁経路変更ボタンをクリックします。

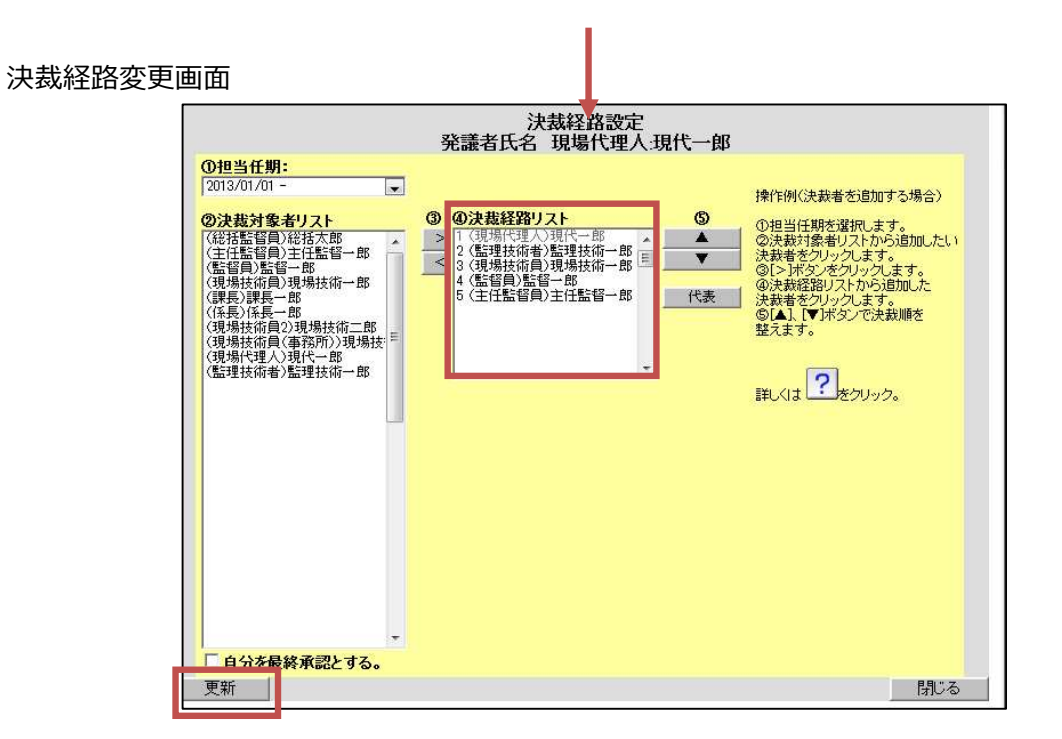

決裁経路リストを、決裁したい順番で矢印ボタンを利用して並び変えます。 その後、更新ボタンをクリックすると決裁経路を変更できます。

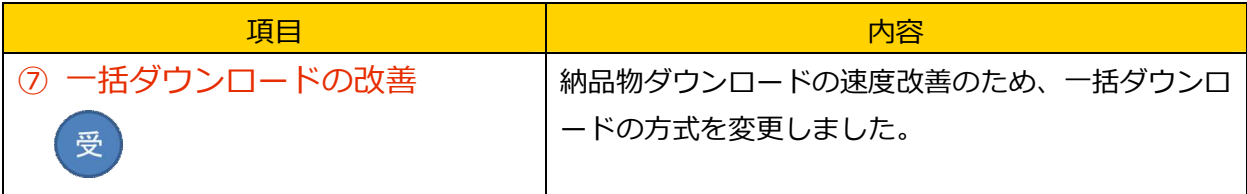

画面イメージ

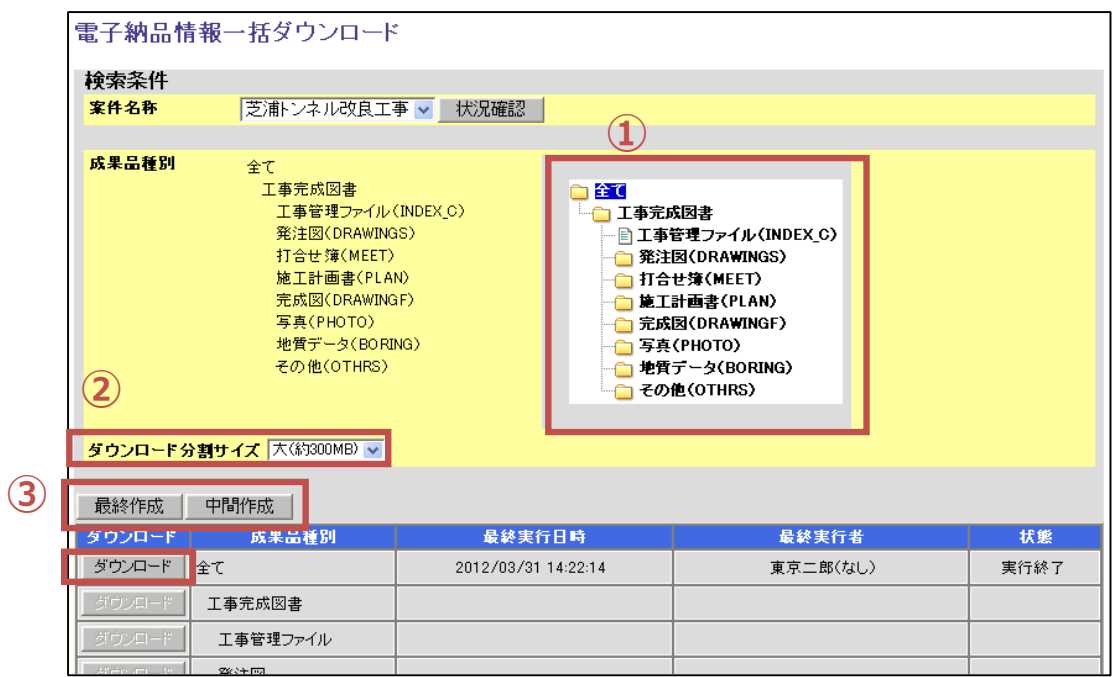

① 成果品種別を選択します。

② ダウンロード分割サイズを大:中:小から選択します。

③ 最終作成、中間作成、いずれかのボタンをクリックします。

実⾏終了後に、ダウンロードボタンが表示されます。

ダウンロードボタンクリック後

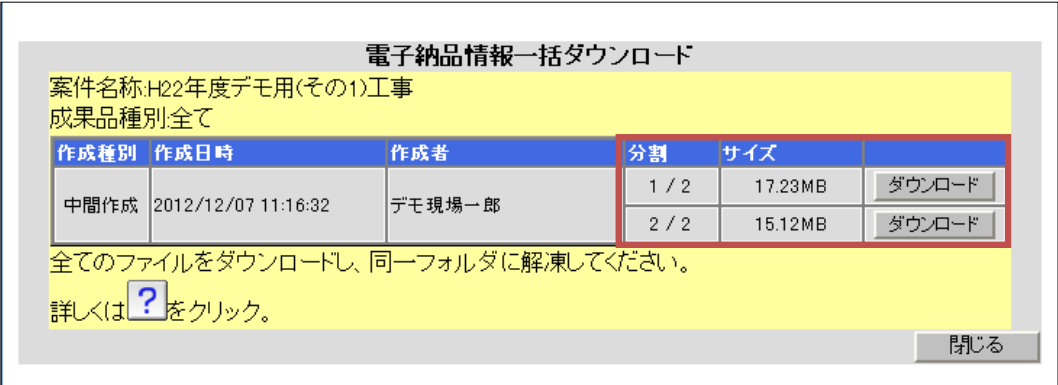

設定した(大、中、小いずれか)サイズで分割されたダウンロードファイルが表示されます。 ※分割数は、登録されたデータ量によって変わります

ダウンロードボタンをそれぞれクリックし、全てのファイルをダウンロードします。

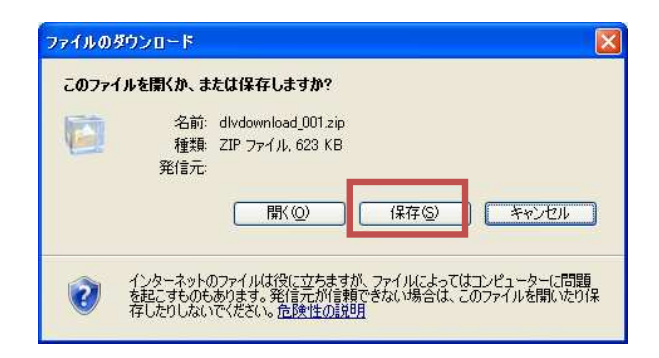

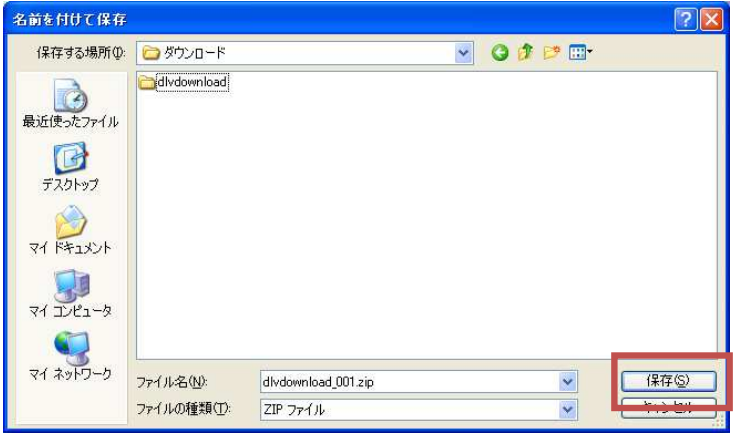

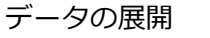

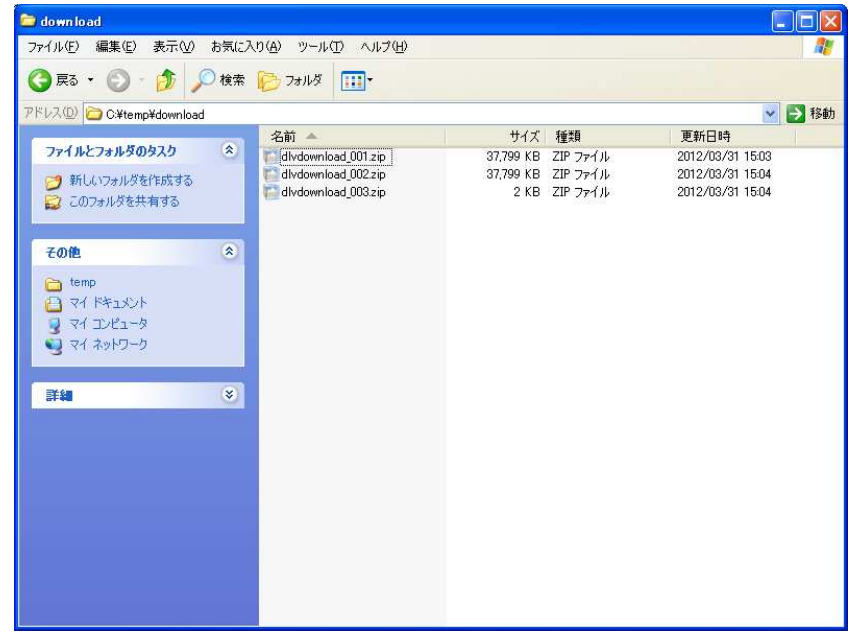

ダウンロードしたファイルを、解凍ツール等を使用して、1ファイルずつ展開してください。 展開先は全て同一フォルダを指定してください。

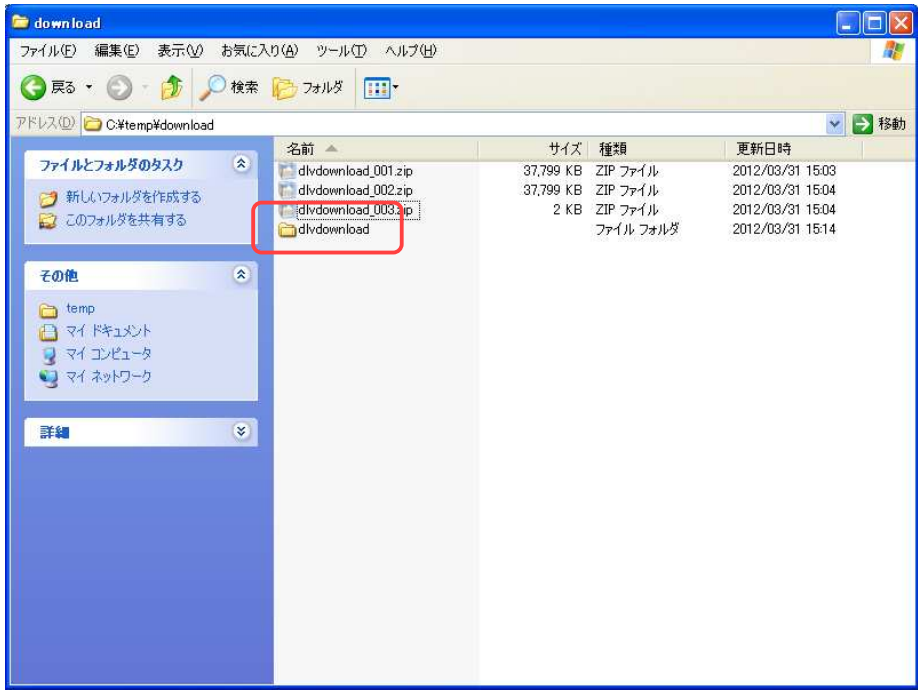

全てのファイルの展開が終わると、成果品が全て格納された「dlvdownload」フォルダが作成さ れます。

【注意】

お使いの圧縮・解凍ソフトによっては、データを展開した際「dlvdownload\_001」のようなフ ォルダが自動で作成され、その配下に「dlvdownload」フォルダがそれぞれ作成される場合があり ます。この場合は、各フォルダに作成された「dlvdownload」フォルダをコピー等で1つにまとめ てください。

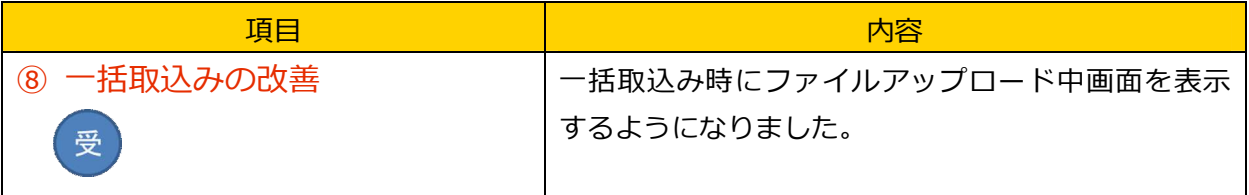

画面イメージ

一括取り込み画面

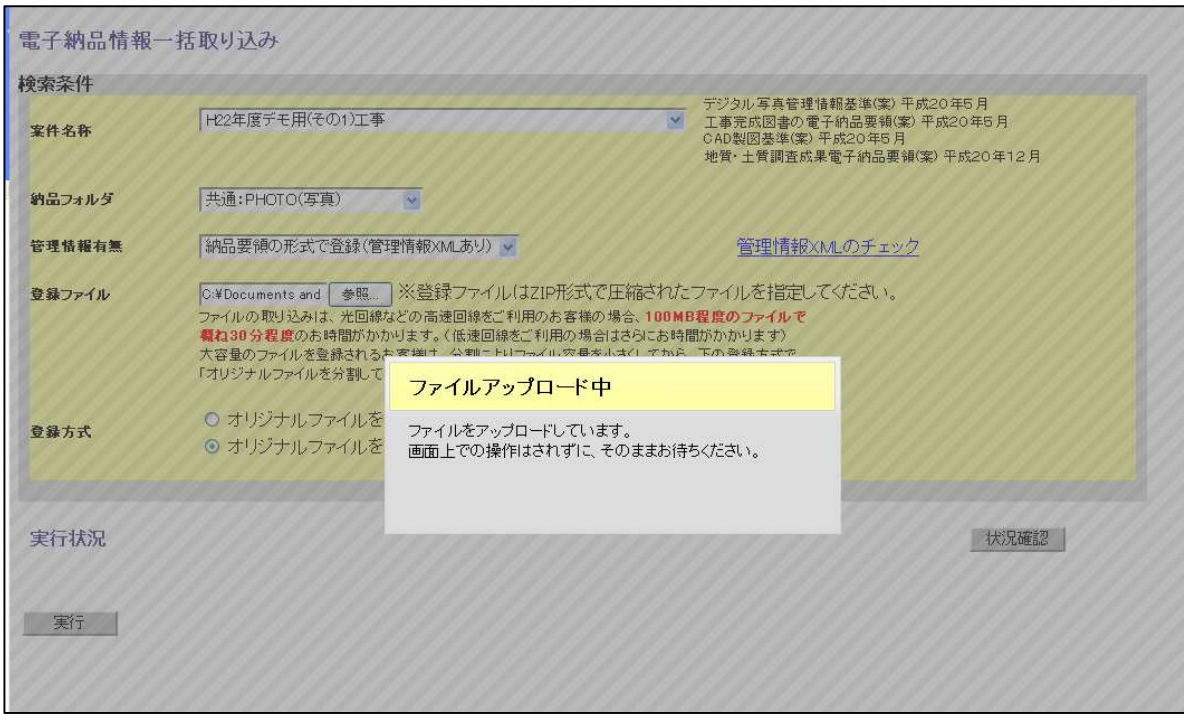

ファイルアップロード実⾏後、ファイルアップロード中画面が表示されます。

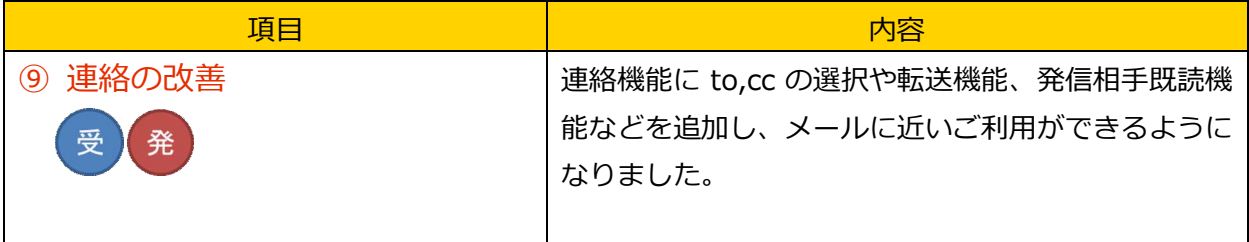

画面イメージ

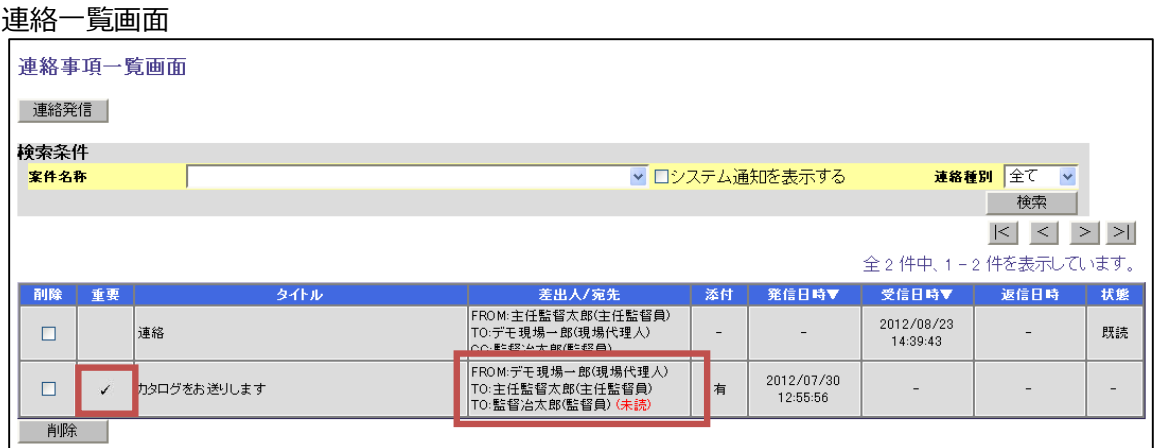

重要チェックが入った連絡が一覧で分かります。

差出人/宛先で、連絡を送付したユーザの未読/既読が判別できます。

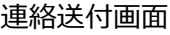

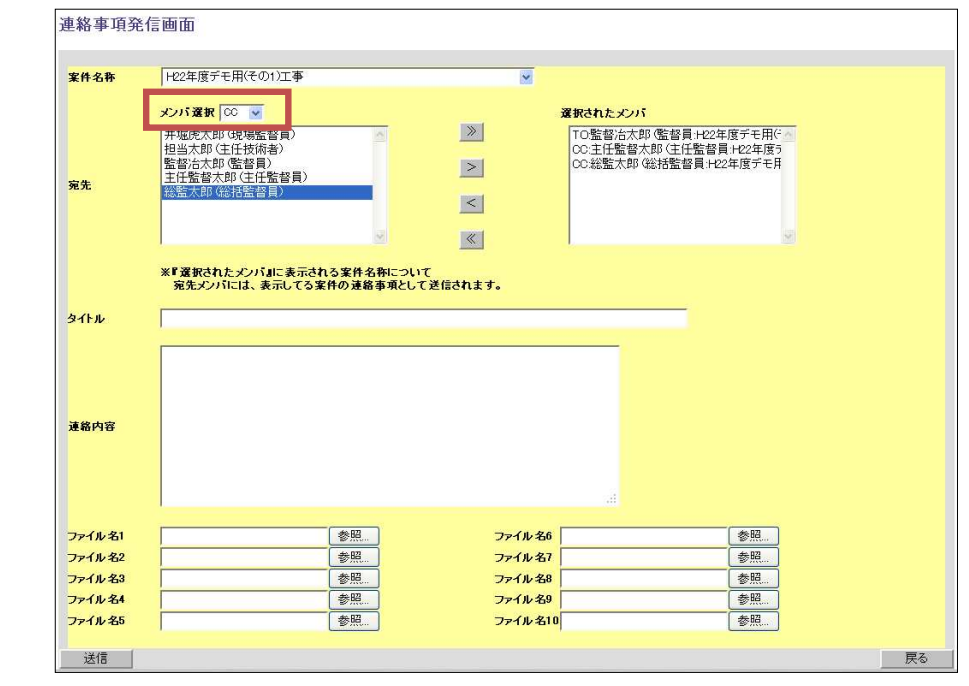

メンバ選択の際、TO、CC、BCC を指定して送付先を設定できます。

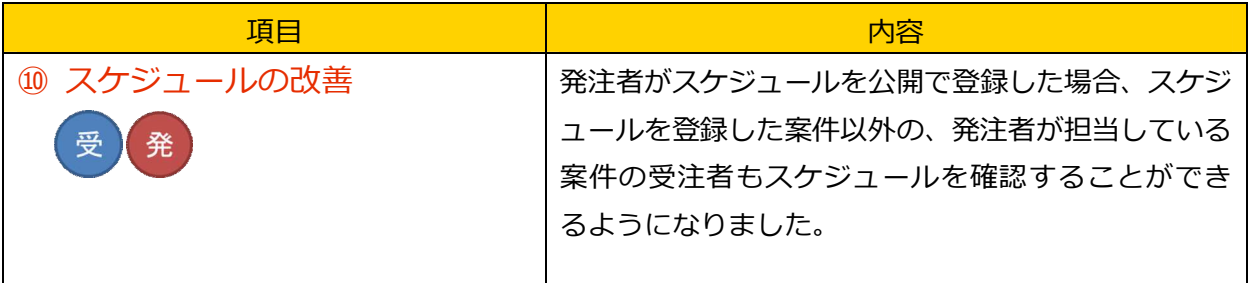

イメージ

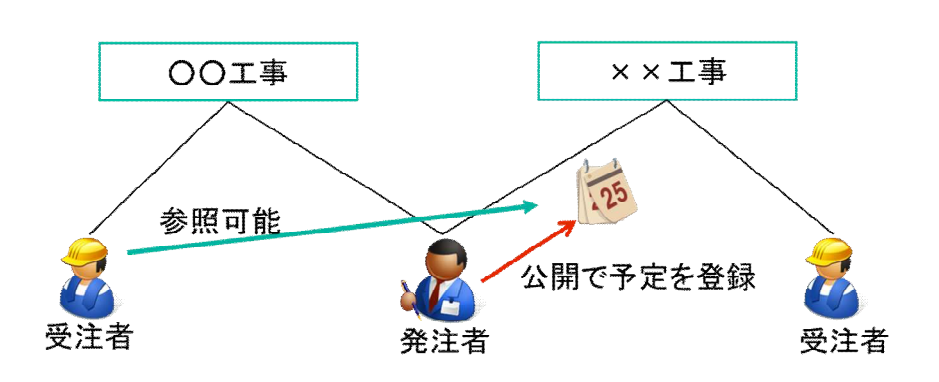

画面イメージ

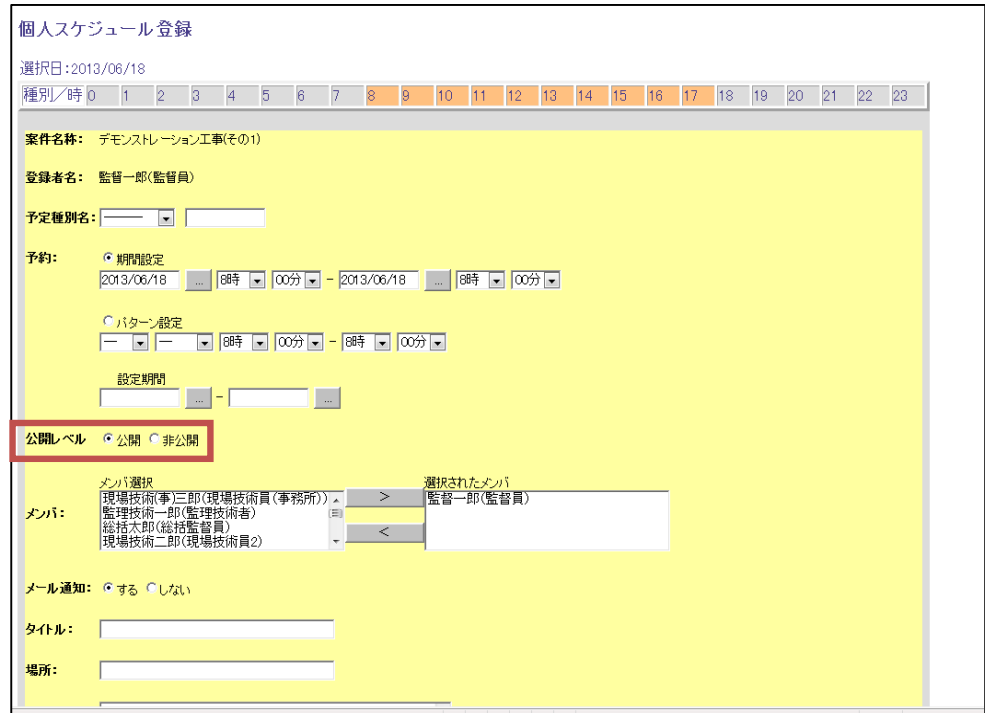

スケジュール登録時に、公開レベルを「公開」にすると、他案件の受注者からも予定を参照でき ます。

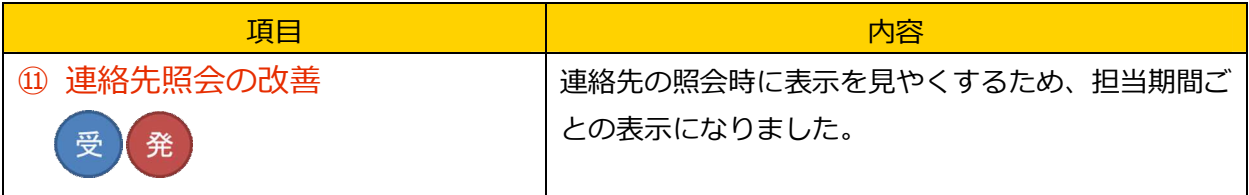

画面イメージ

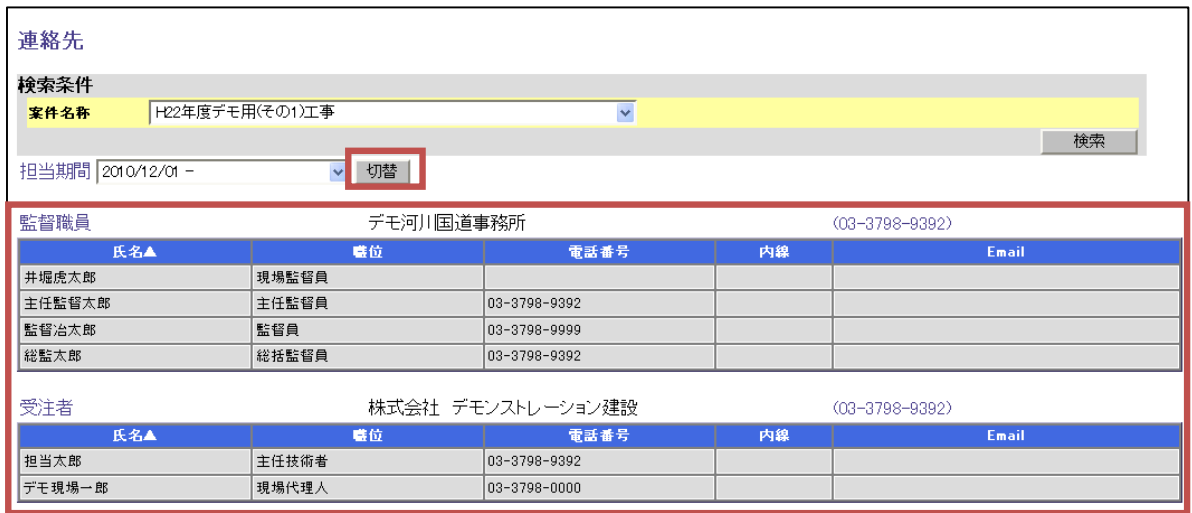

現在担当している利用者の一覧のみがデフォルトで表示されるようになります。

過去の担当者は、担当期間を選択して切替ボタンをクリックすることで表示を切り換えることが 出来ます。